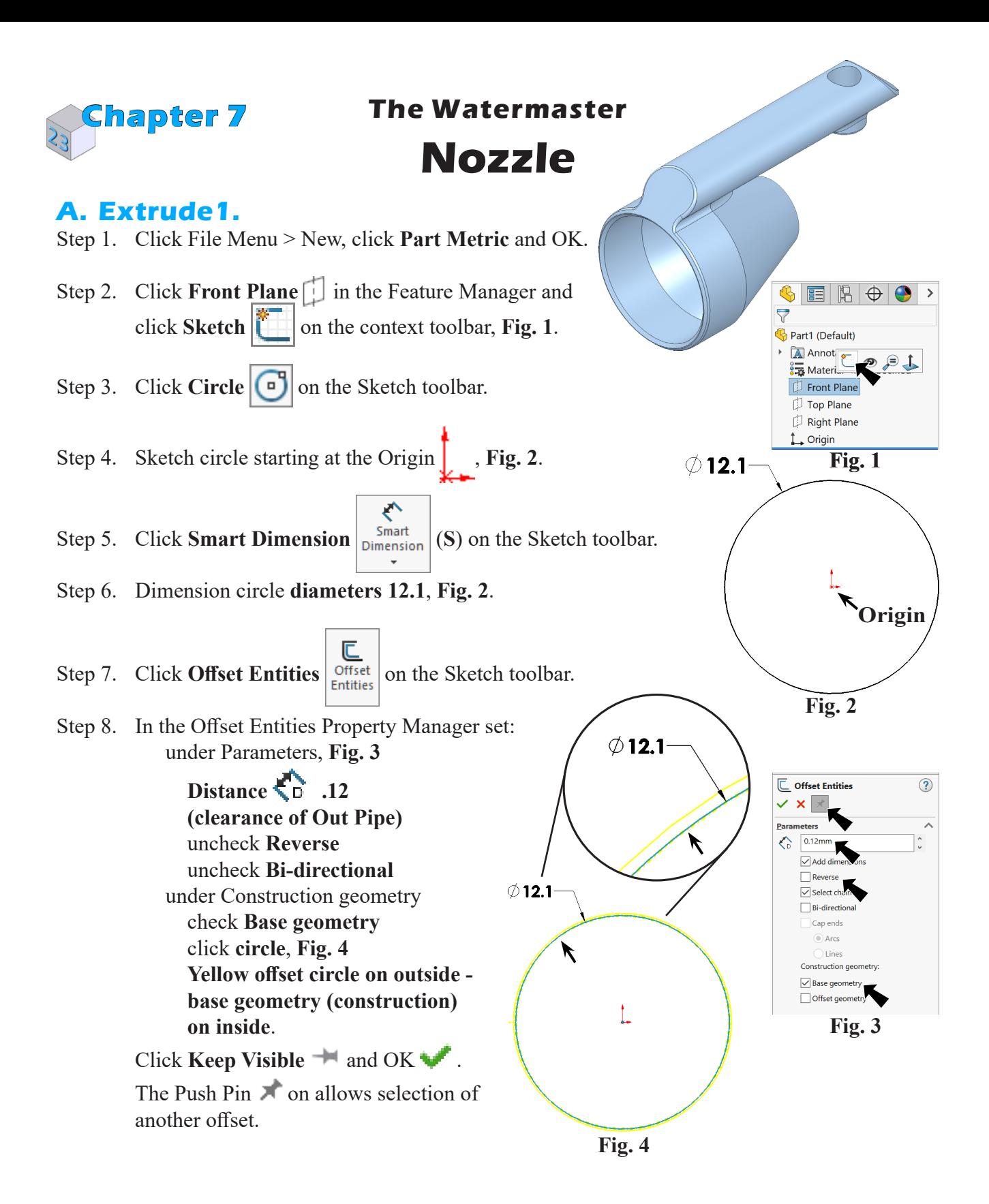

8/16/23

Step 9. Still n the Offset Entities Property Manager set: under Parameters, **Fig. 5**

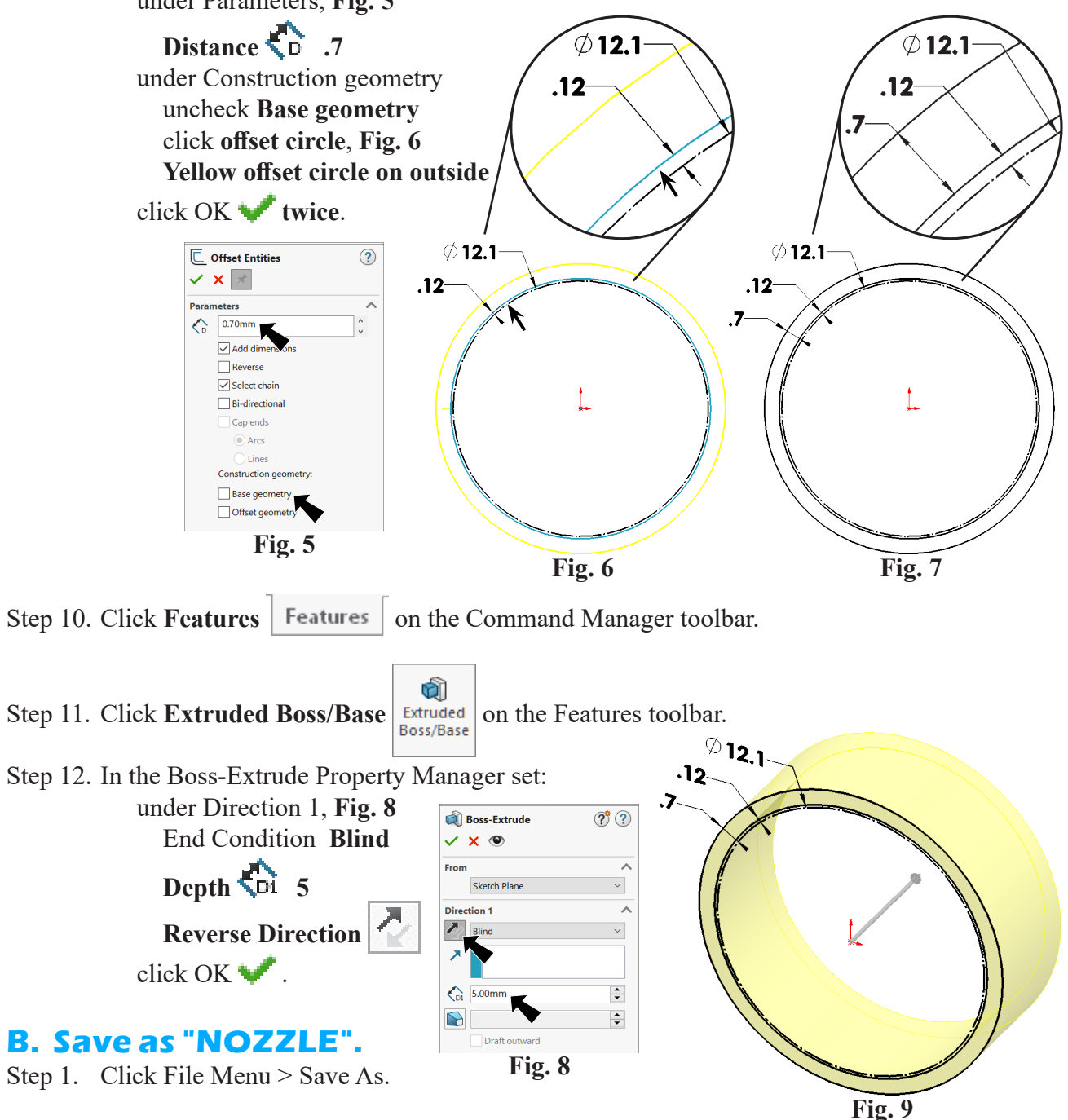

Step 2. Key-in **NOZZLE** for the filename and press ENTER.

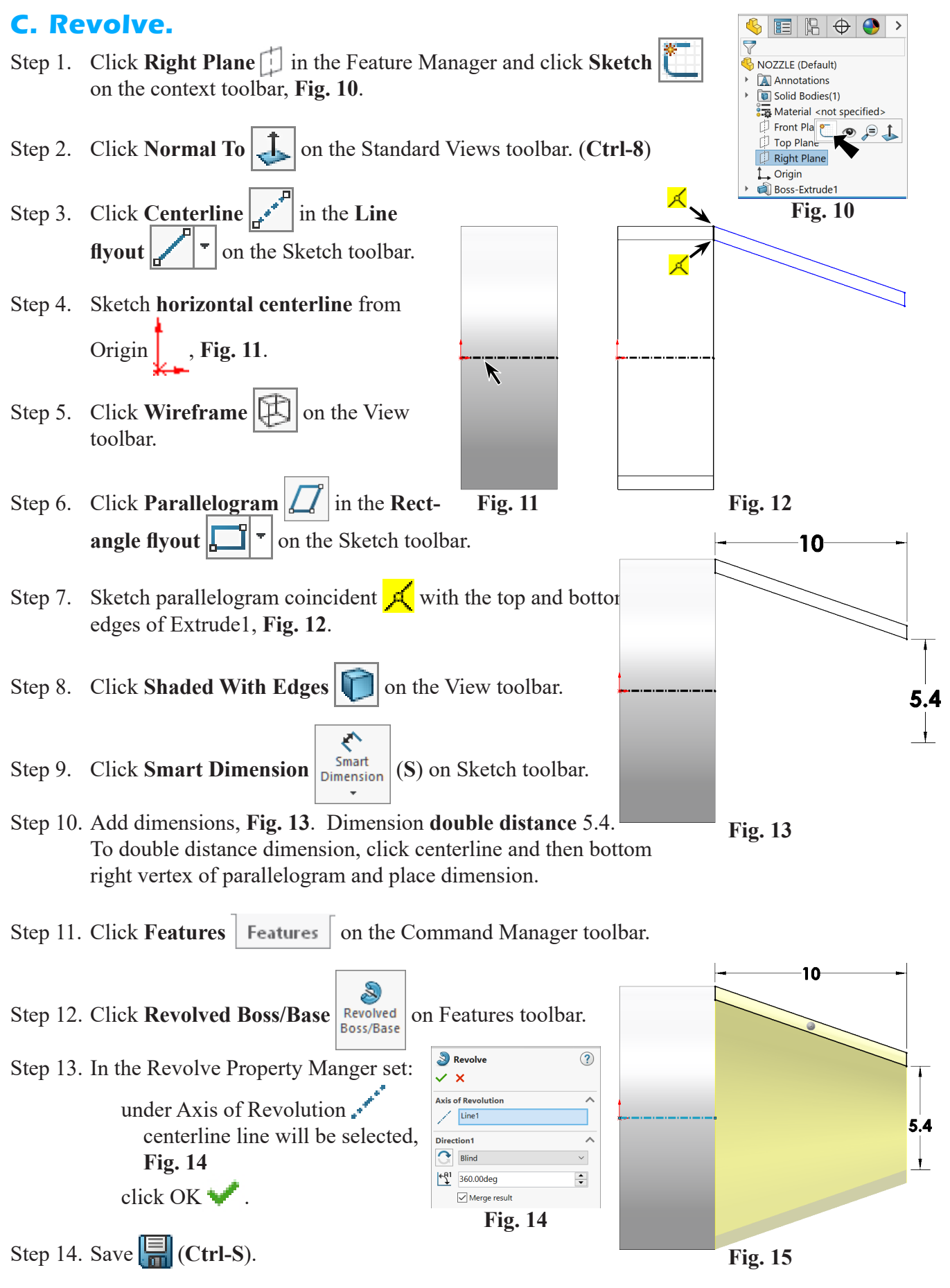

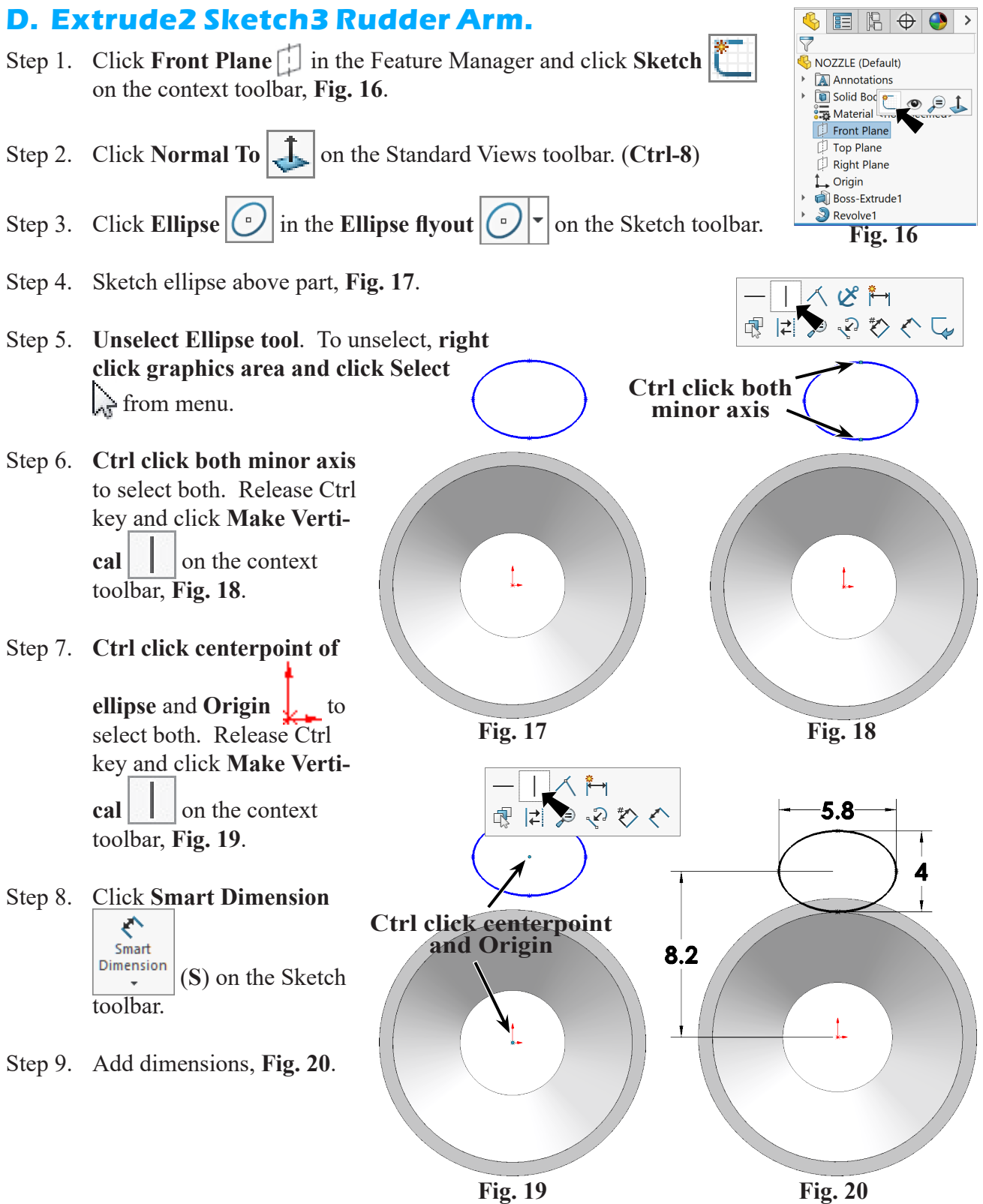

**Fig. 19**

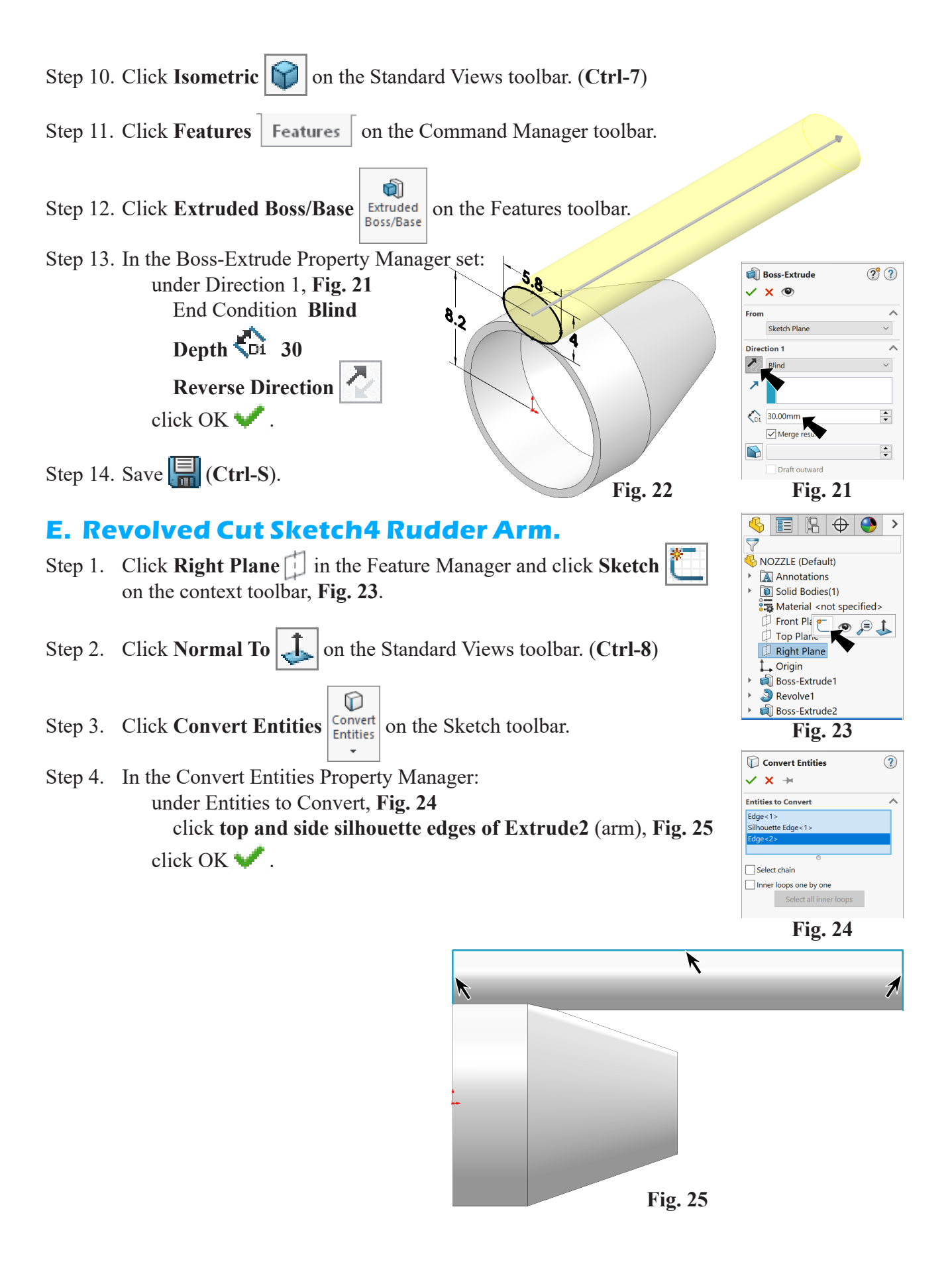

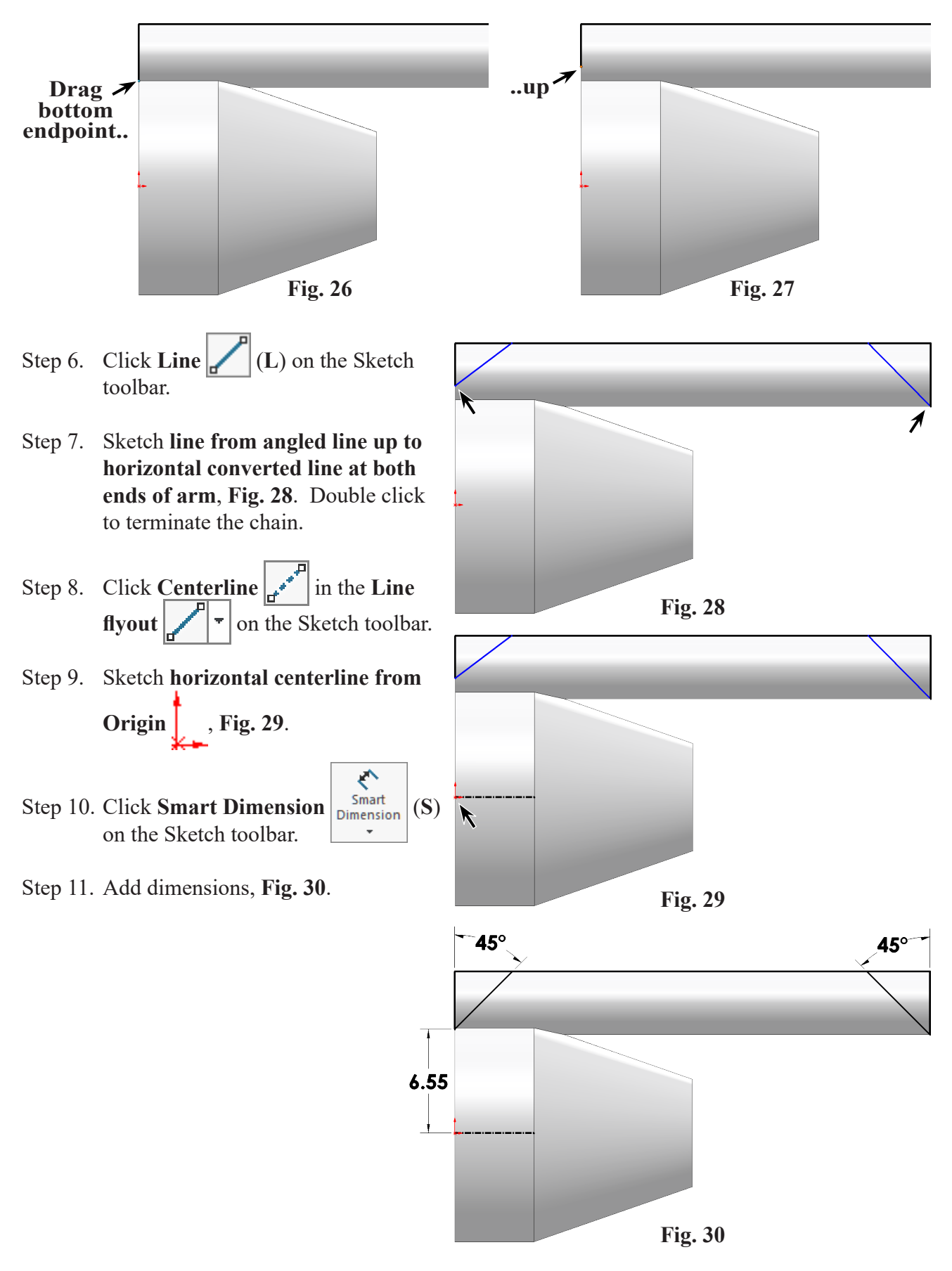

Step 5. Drag the **bottom endpoint of left converted edge up slightly**, **Fig. 26** and **Fig. 27**.

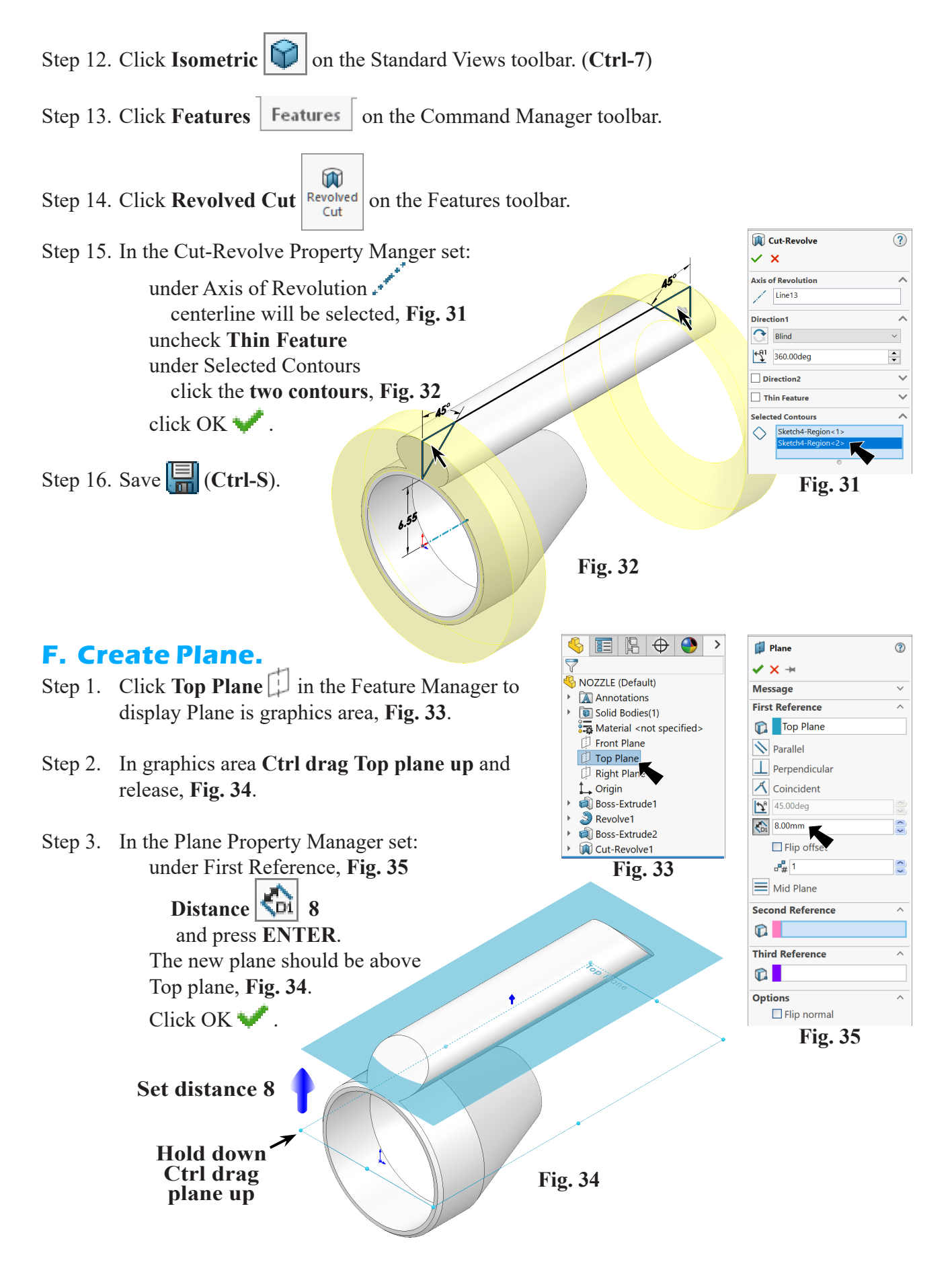

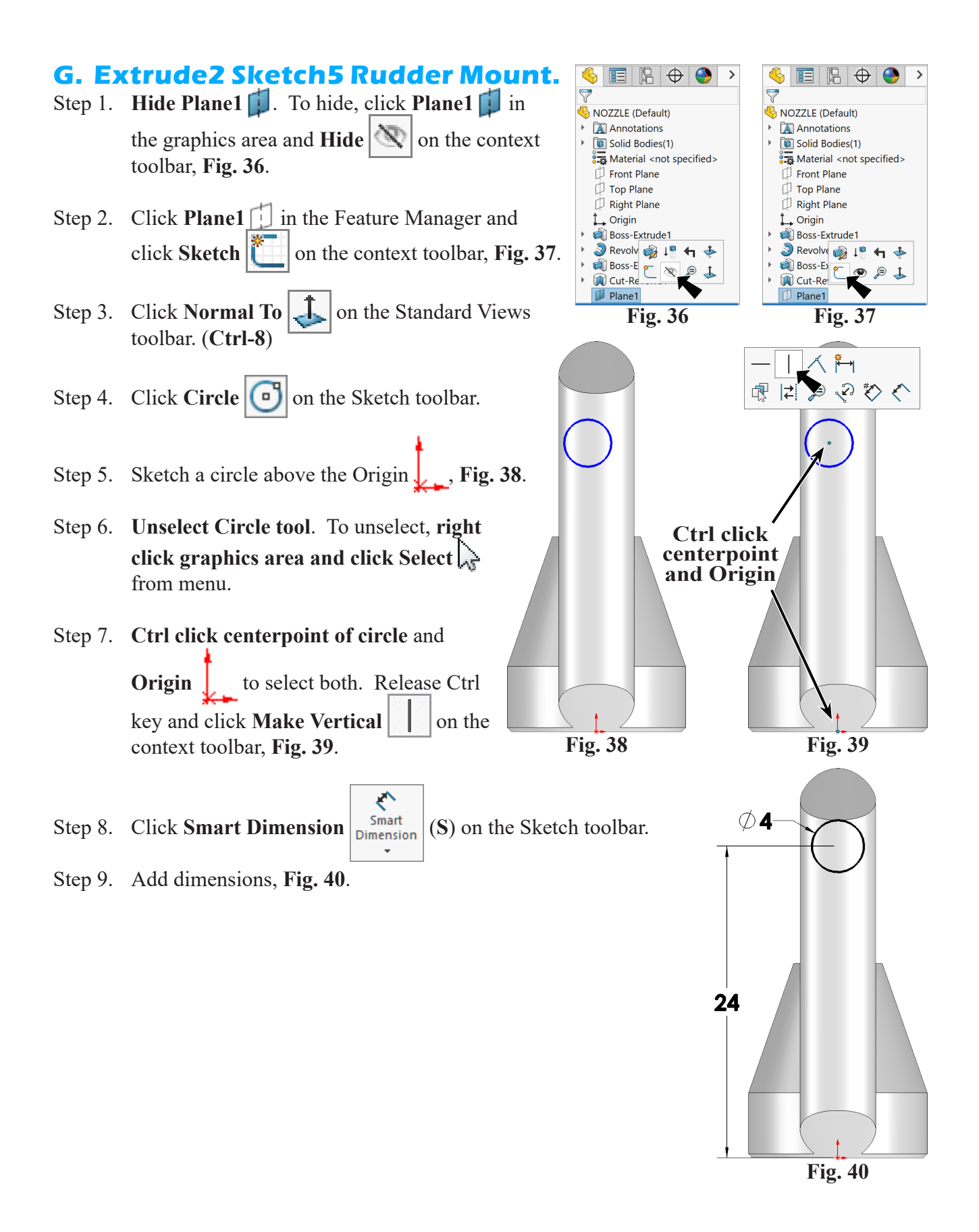

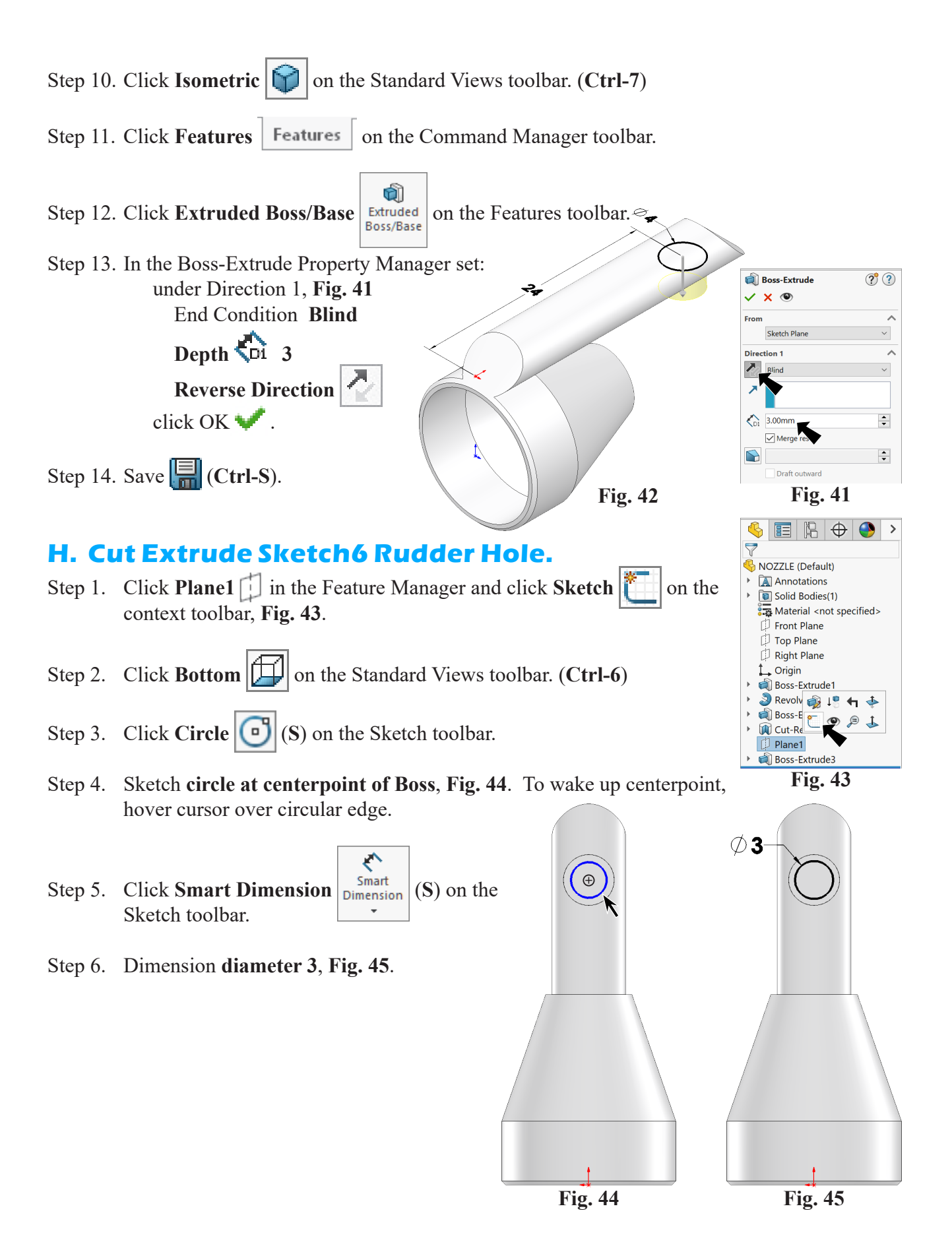

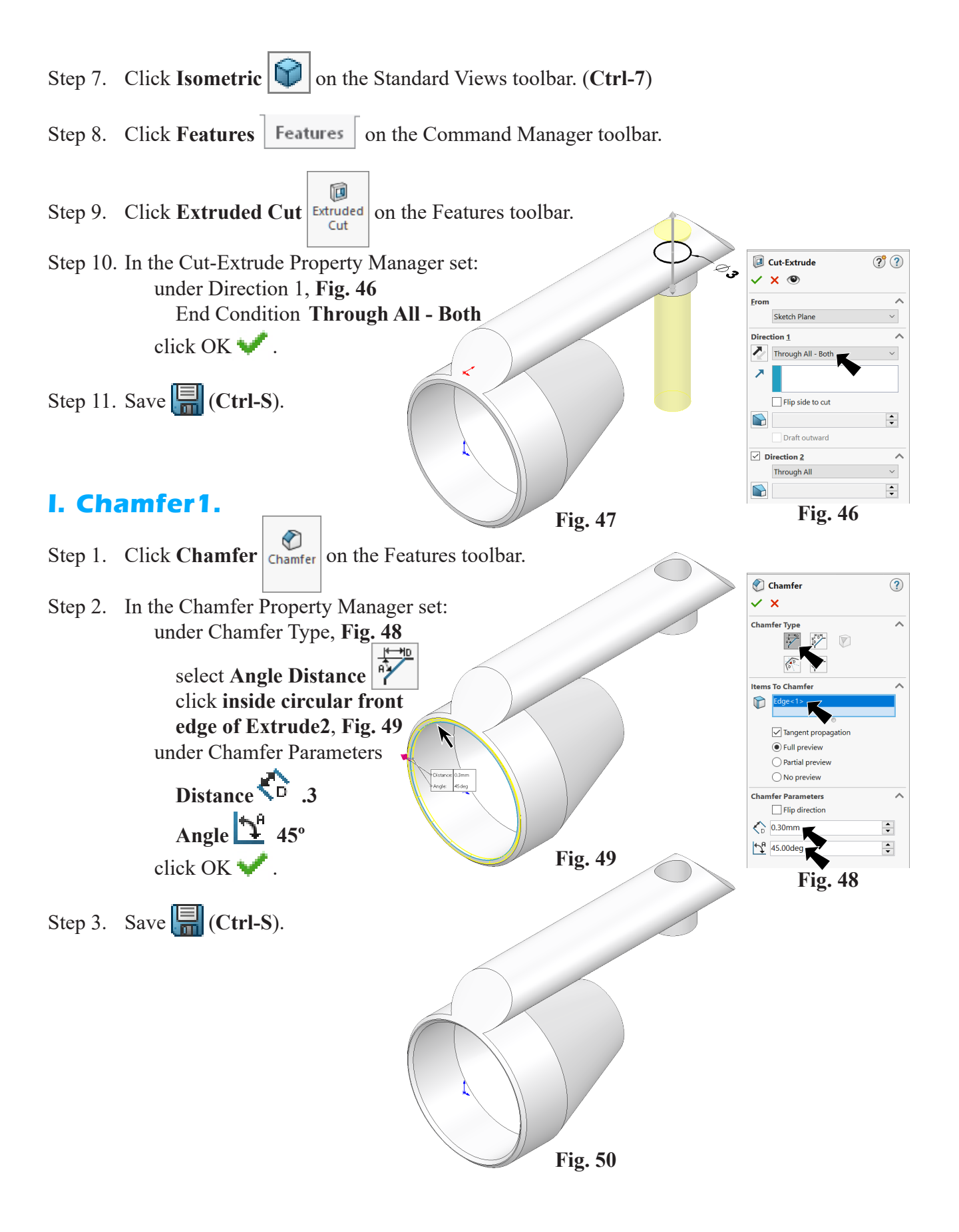

## **J. Fillets 1-4.**

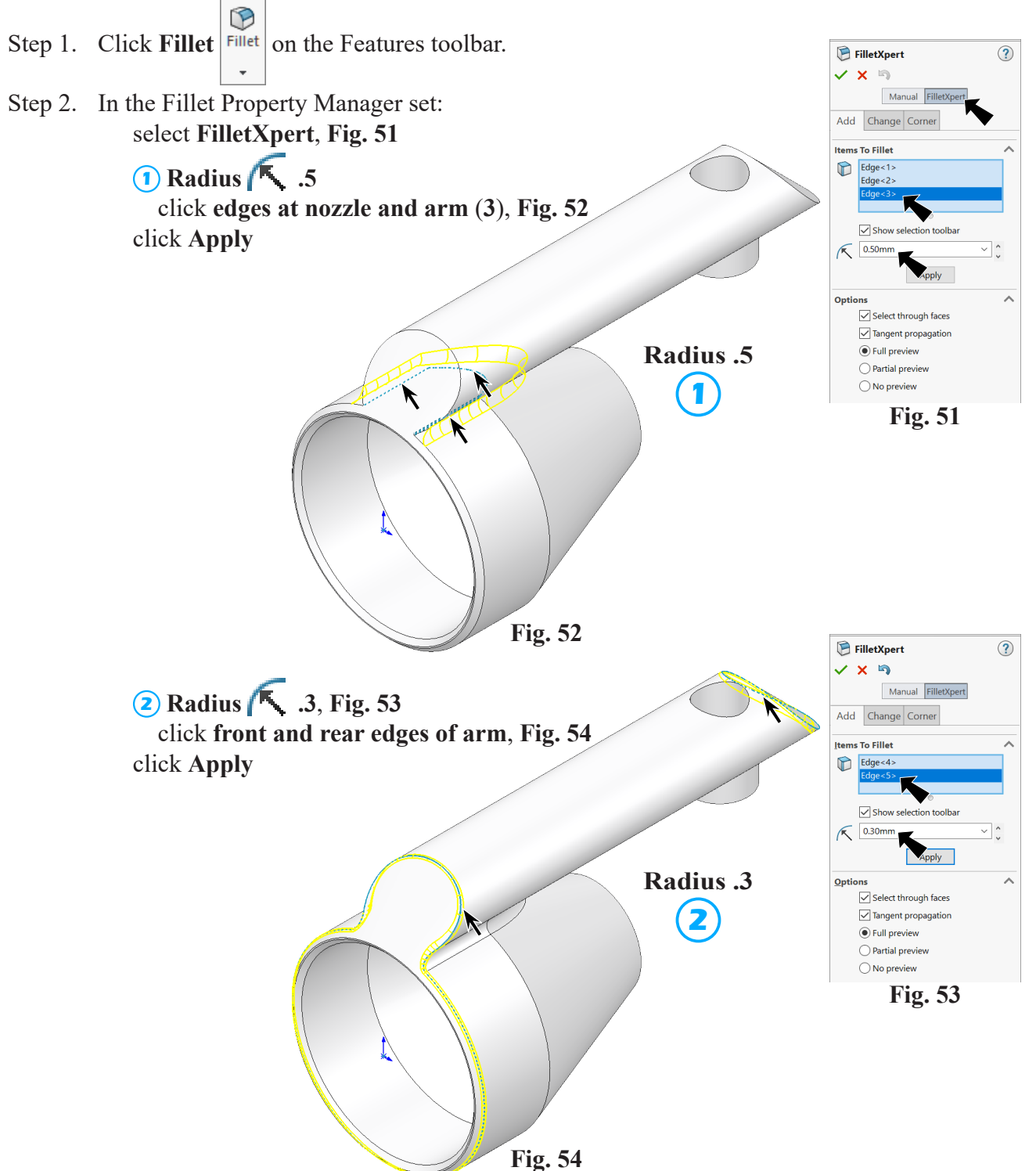

- Step 3. Click **Right**  $\left|\frac{1}{\sqrt{2}}\right|$  on the Standard Views toolbar. (Ctrl-4)
- Step 4. Still in the Fillet Property Manager set:

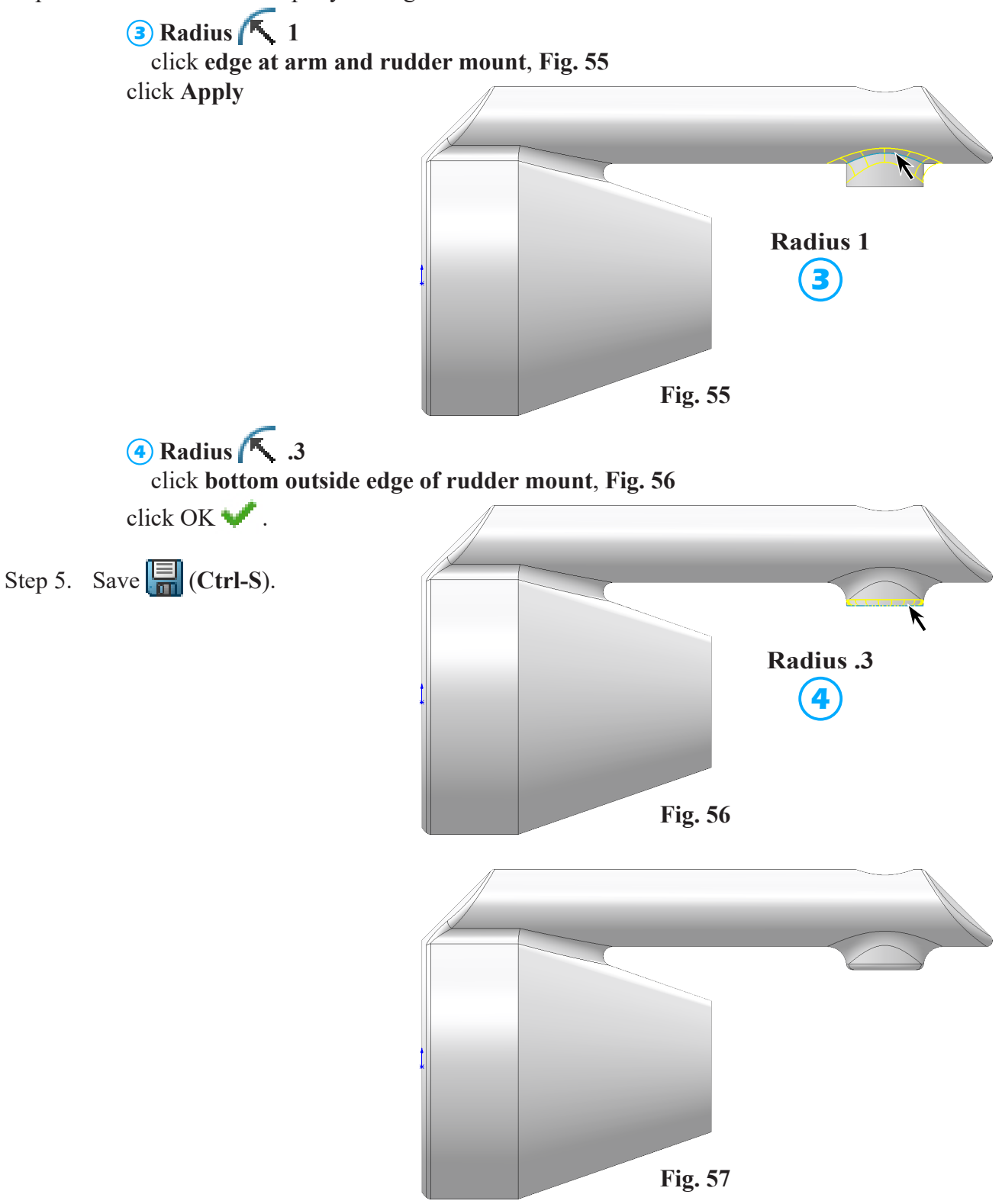

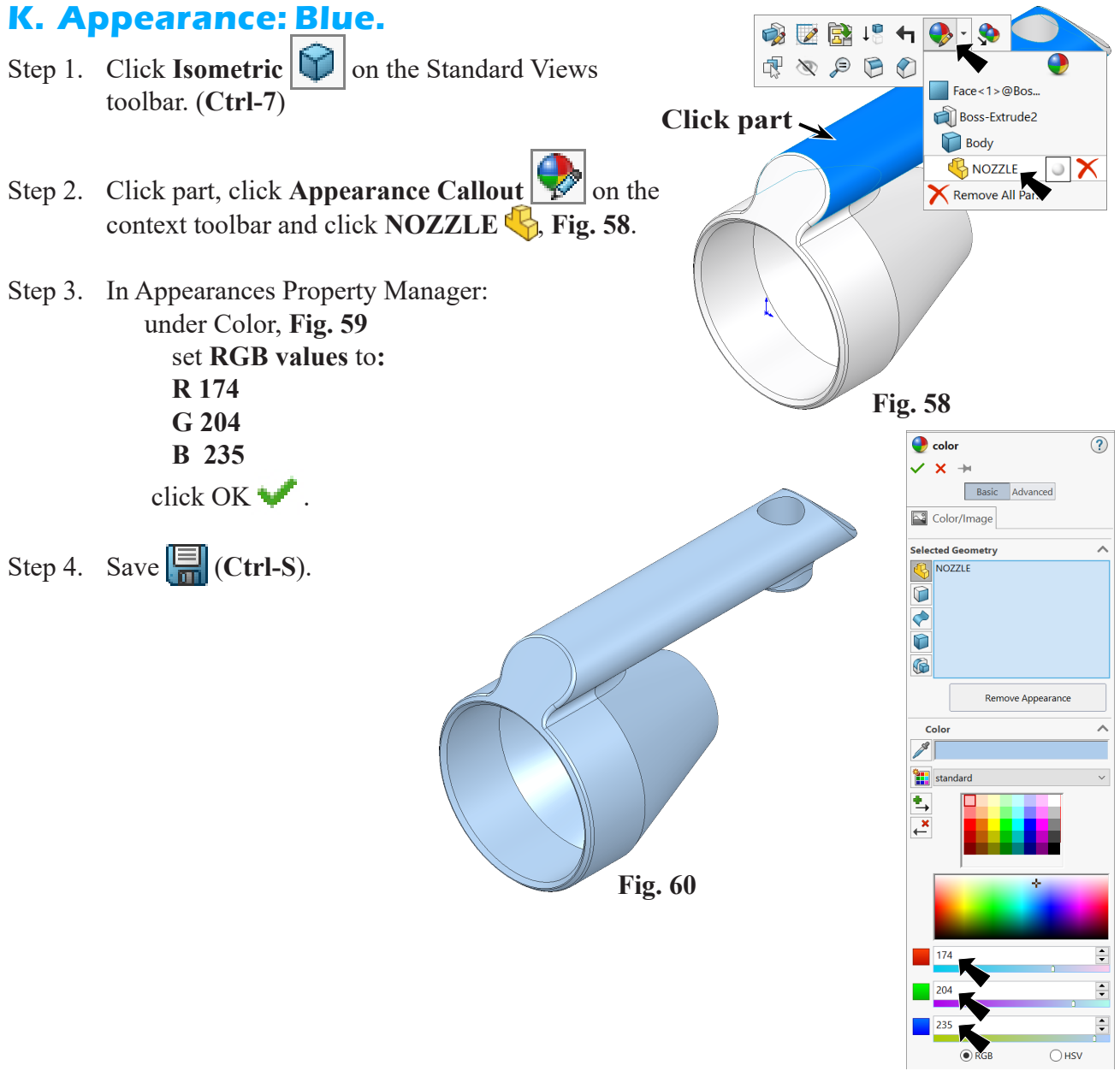

**Fig. 59**